## (예비)사회적기업 전문컨설팅 지원사업 (일반 지원분야)

#### - 사회적기업 통합정보시스템 이용 매뉴얼 -

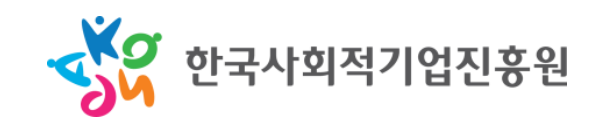

1

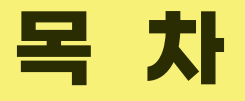

#### I. 회원가입 및 로그인

#### II. 전문컨설팅 지원사업 신청

#### III. 신청내용 확인 및 수정

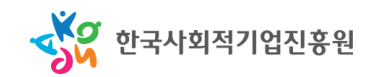

# I. 회원가입 및 로그인

- 사회적기업 통합정보시스템[\(www.seis.or.kr\)](http://www.seis.or.kr/) 접속
- 메인 화면 우측 '일반회원' → 기업 ID로(일반회원) 로그인
- (회원이 아닐 경우) '일반 및 기업회원'으로 회원가입 후 로그인 진행
- (회원가입/로그인 관련 문의) 통합정보시스템 콜센터 ☎ 1661-4006

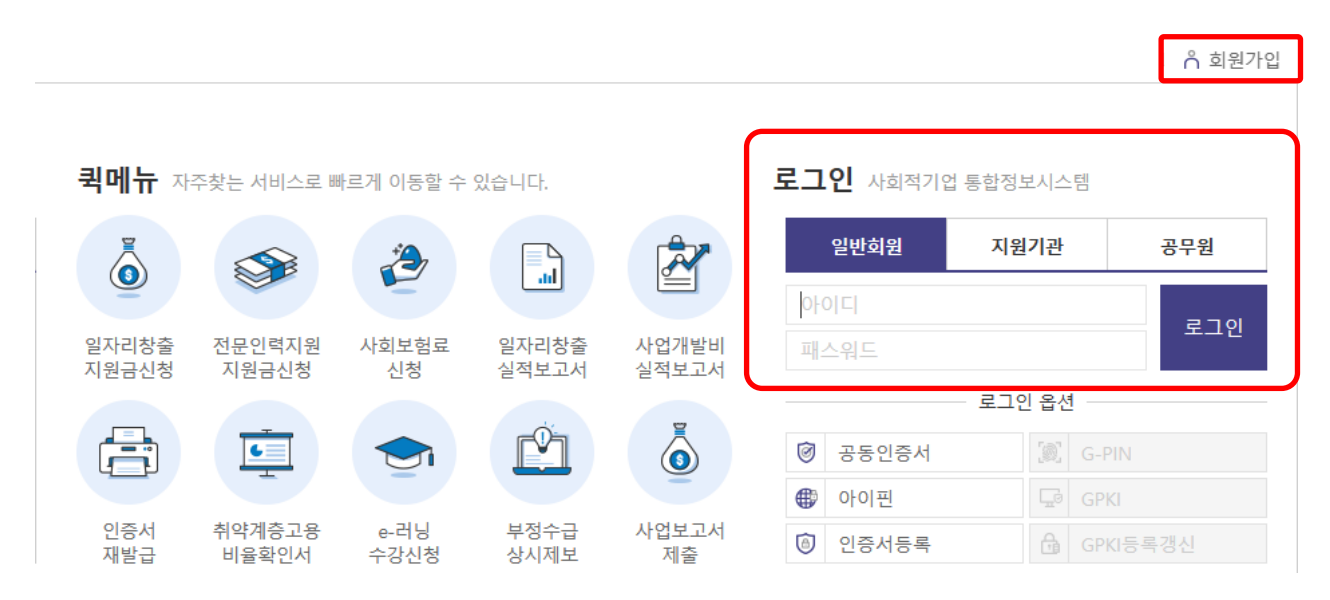

- 좌측의 '전문컨설팅' → '전문컨설팅' → '전문컨설팅 신청·조회' 클릭
- '신청목록'에서 기존신청이력 조회 가능(금회 신청 완료 시에도 표시됨)
- 우측의 '신규등록' 클릭 → 신청서 작성

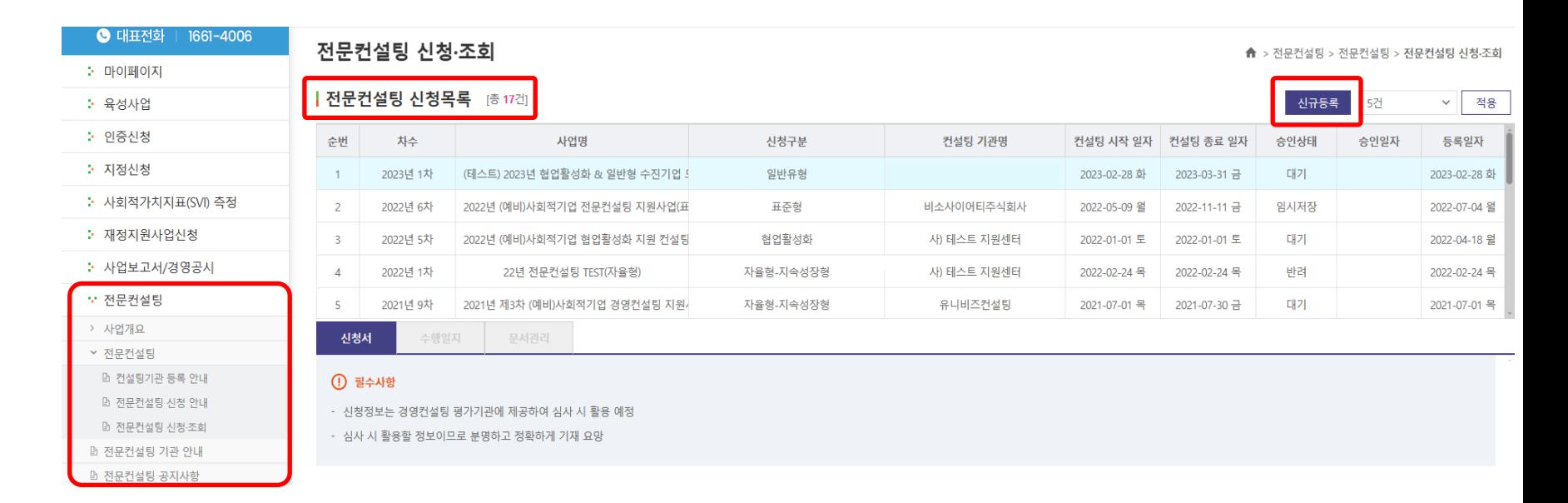

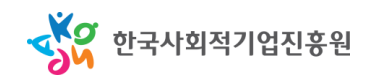

• '사업명' 드롭다운 클릭

→ '2023년 (예비)사회적기업 전문컨설팅 지원사업 수진기업 통합모집공고' 선택

- '신청구분' 드롭다운 클릭 → '일반유형' 선택(선택 시 세부분야 나타남)
- $\bullet$ '컨설팅 주제'에는 신청할 세부분야와 관련된 구체적인 주제 작성(1문장)
- '세부분야'는 19개 체크박스 중 1개만 선택('기타' 선택 시 구체적으로 제시)  $\bullet$ 전문컨설팅 신청·조회 ▲ > 전문컨설팅 > 전문컨설팅 > 전문컨설팅 신청·조회

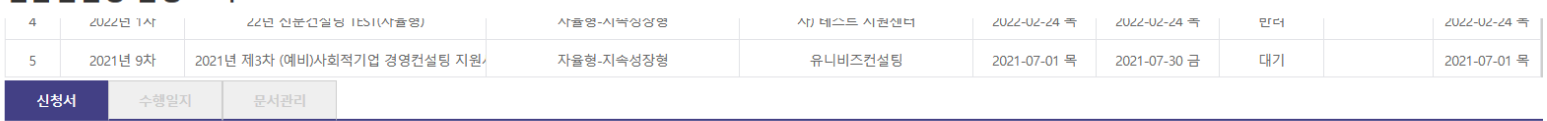

#### $\Omega$  필수사항

- 신청정보는 경영컨설팅 평가기관에 제공하여 심사 시 활용 예정

- 심사 시 활용할 정보이므로 분명하고 정확하게 기재 요망

한국사회적기업진흥원

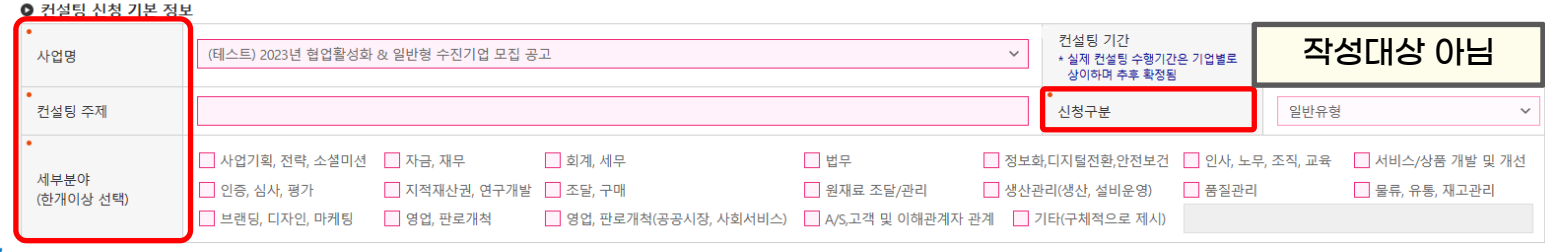

- 화면을 아래로 스크롤하며 전문컨설팅 신청서 항목별로 작성
	- 〔컨설팅 금액〕 ☞ 작성대상 아님(추후 사전진단 및 매칭 등을 거쳐 확정됩니다.)
	- 〔수진기업 정보〕
		- ☞ '근로자 수(명)'은 현재 기준 유급근로자 수를 작성
		- ☞ '우대사항'은 해당하는 항목만 선택(여러 항목을 선택하더라도 최대 5점까지 인정)

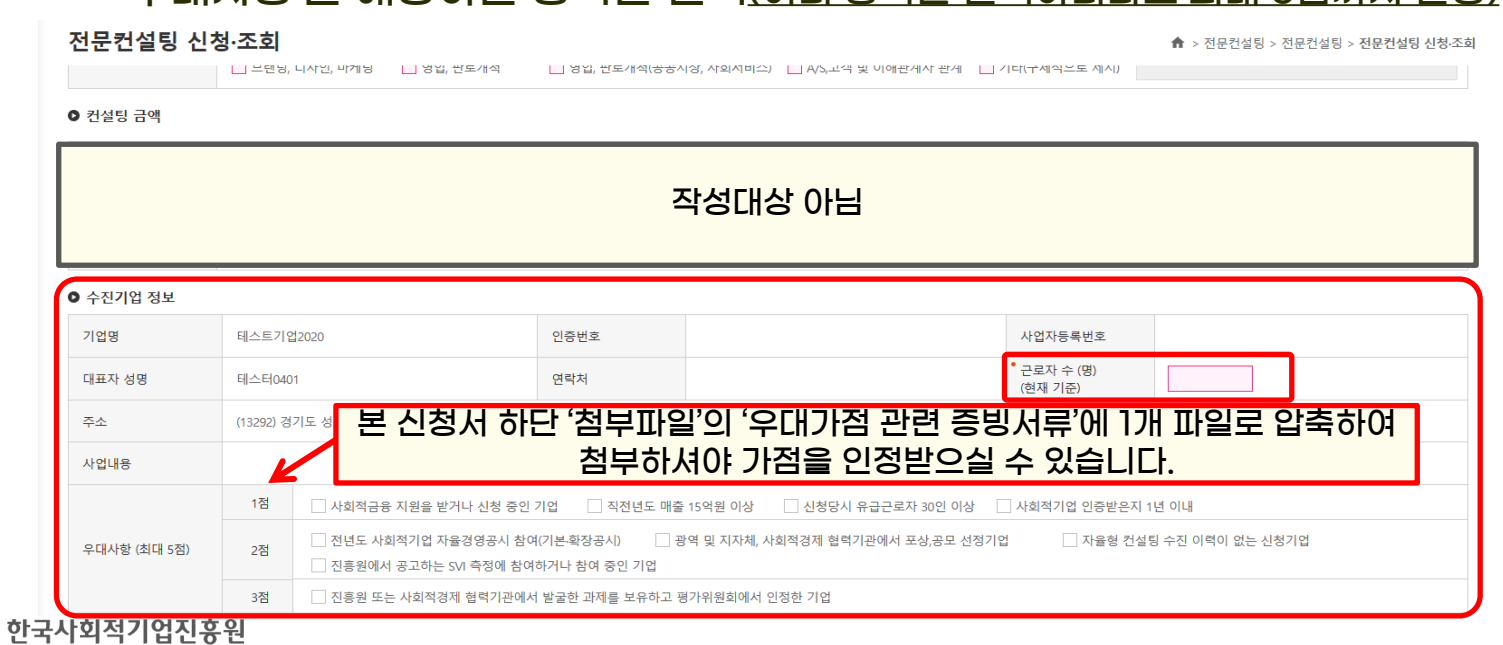

- 〔수진기업 재무현황〕☞ 최근 결산 연도를 기준으로 전체 항목 작성
- 〔진흥원 주관 전문(경영)컨설팅 참여 이력〕
	- ☞ 진흥원이 주관하는 전문(경영)컨설팅 외에 기초, 상시컨설팅은 작성대상 아님

☞ 본 항목은 공고문 신청서식(hwp파일 [서식1])에 별도로 세부내용 작성란이 있음

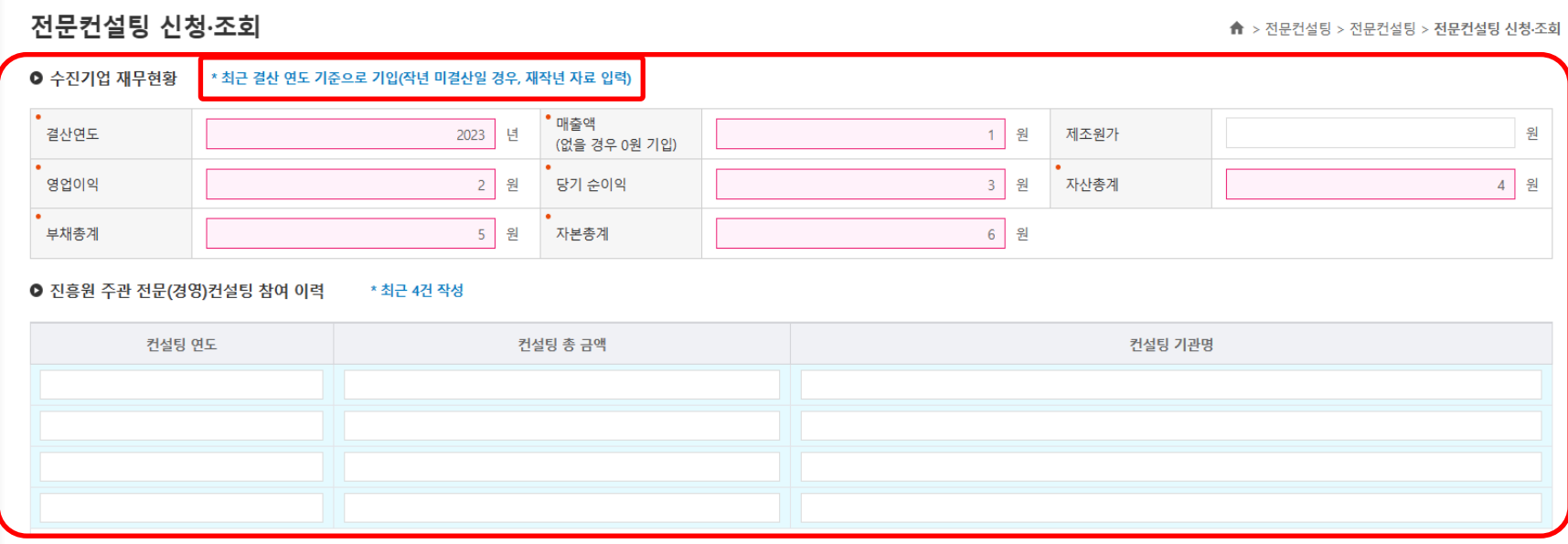

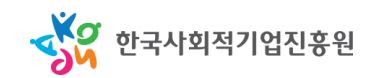

– 〔수진기업 총괄책임자 정보〕

#### ☞ 컨설팅 진행 시 담당/대응하실 담당자를 기재(공동신청의 경우 총괄기업의 책임자)

 ☞ 총괄책임자는 공고문 신청서식(hwp파일 [서식2-2])을 작성하여 본 신청서 하단 '첨부파일'의 해당 란에 첨부

전문컨설팅 신청·조회

회적기업진흥원

▲ > 전문컨설팅 > 전문컨설팅 > <mark>전문컨설팅 신청·조회</mark>

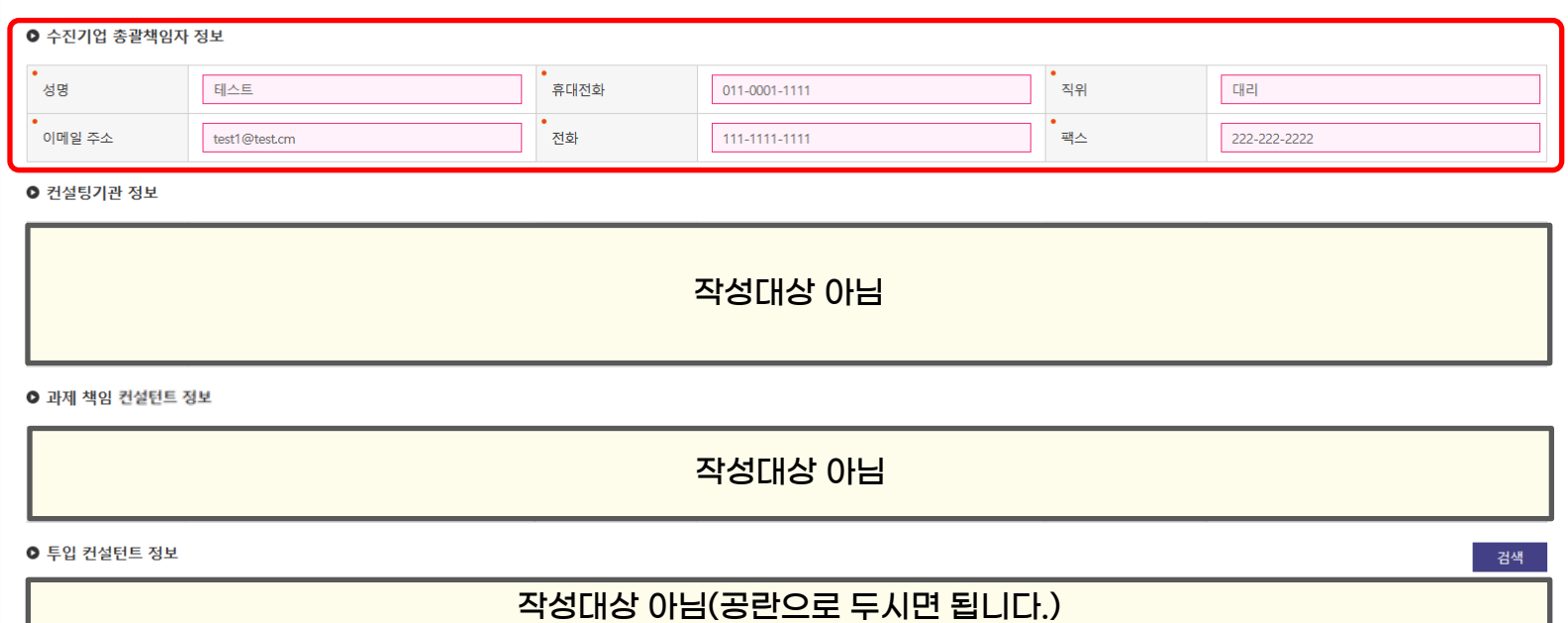

– 〔첨부파일〕

#### ☞ 공고문을 참조하여 첨부파일(신청서식 등)을 확인, 작성 후 업로드

– 〔기타 동의사항 〕

☞ 2개 항목 모두 동의하셔야 신청 가능

☞ 작성완료 후 제출 전 입력사항을 최종확인 → "등록" 버튼 클릭 시 제출완료

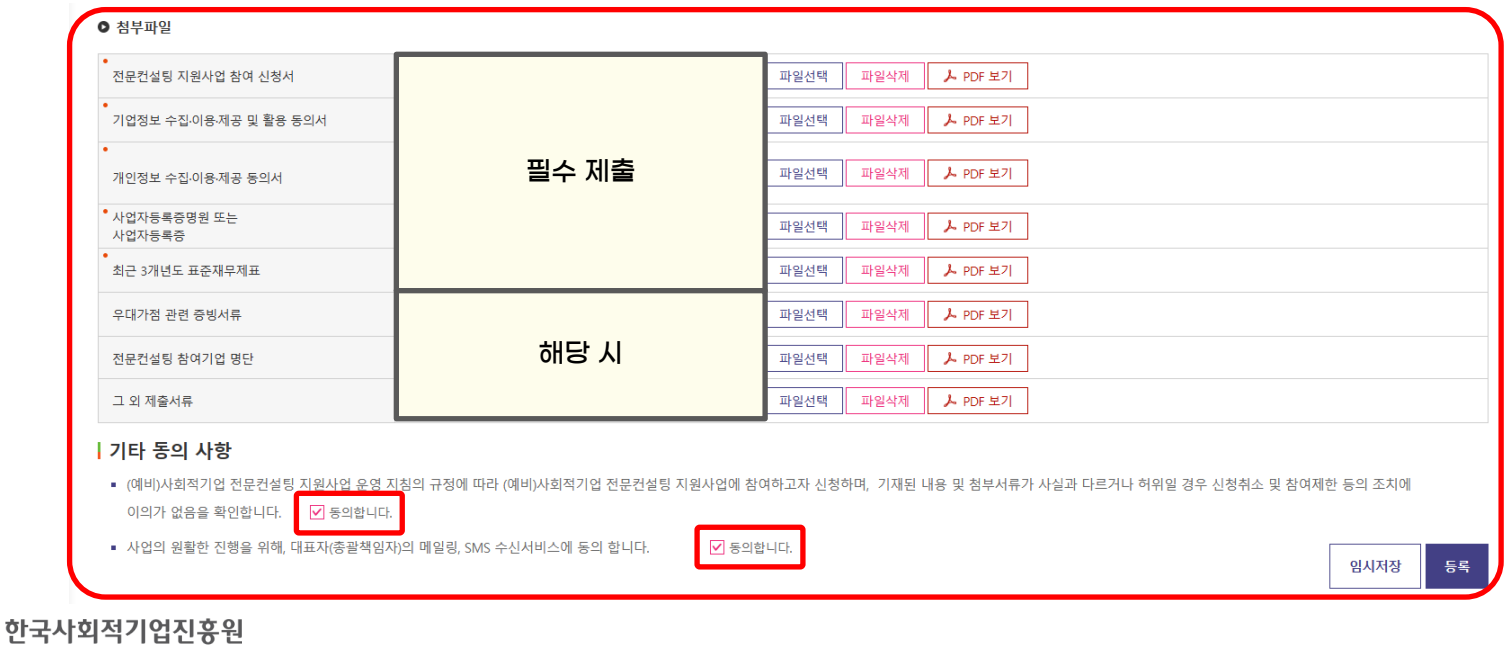

# III. 신청내용 확인 및 수정

- 저장 후 '사업명' 및 '신청구분'을 반드시 확인 (사업명이 신청하는 공고명과 일치하는지, 신청구분은 일반유형이 맞는지 확인)
- '승인상태'는 신청기업에서 신청서를 임시저장할 경우 '임시저장'으로 표시 되며, 신청 등록을 정상적으로 완료한 후에는 '대기'로 표시됨
	- 최종 지원대상으로 선정될 시 진흥원에서 승인상태를 변경(대기 → 승인)
	- 승인상태가 '승인'일 경우에 내용 수정 불가

#### 전문컨설팅 신청·조회

#### ▲ > 전문컨설팅 > 전문컨설팅 > 전문컨설팅 신청-조회

 $\vee$   $\vdash$ 적용

신규등록 5건

#### |경영컨설팅 신청목록 [총 17건]

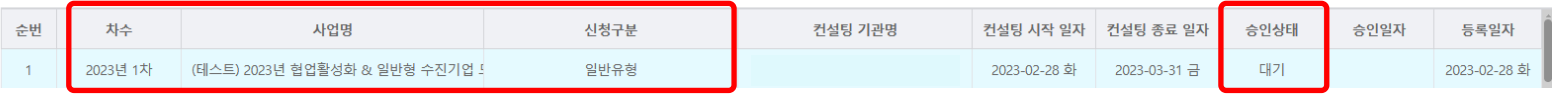

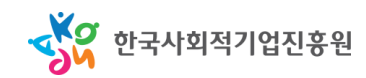

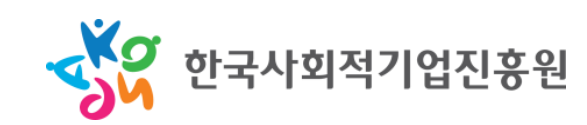

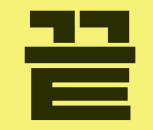